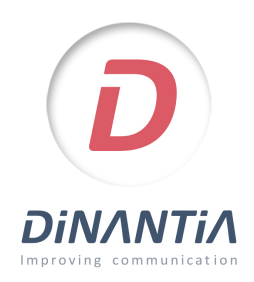

## Instalación y configuración de Dinantia

ALTA CON TU EMAIL

**1** Descárgate Dinantia desde Google Play o App Store *Pulsa en los botones de la derecha o busca "Dinantia" en las tiendas de aplicaciones*

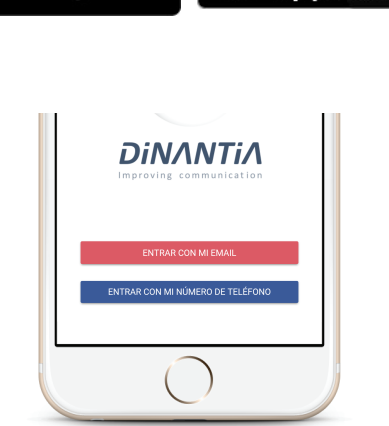

Descárgala en el

**App Store** 

**ANDROID APP EN** 

Google play

**2** si prefieres hacer login con el email o con el número de teléfono. Si el centro te ha registrado con tu email, selecciona "Entrar con mi email".

Al abrir la aplicación por primera vez te preguntará

**3** Después de introducir tu email, recibirás un **correo electrónico** para que valides tu dirección. Simplemente tendrás que pulsar en el botón correspondiente. *(Recuerda revisar tu carpeta de SPAM)*

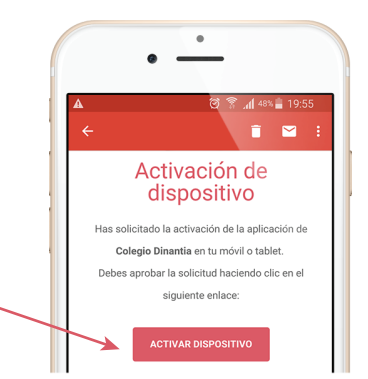

**4** Ahora ya puedes volver a introducir tu email en la aplicación y pulsar entrar.

**Configuración inicial** 

La primera vez que entres te pedirá que configures el idioma, el menú escolar de tus hijos (si el centro lo tiene activado) y que añadas una foto de tu/s hijo/s.

Esta foto se quedará en tu dispositivo, por lo tanto únicamente tú la verás.

Te servirá para identificar rápidamente a qué hijo/s va dirigido cada mensaje.

Posteriormente te pedirá que crees un PIN de 4 dígitos. Este PIN te servirá para firmar determinados mensajes y autorizaciones.

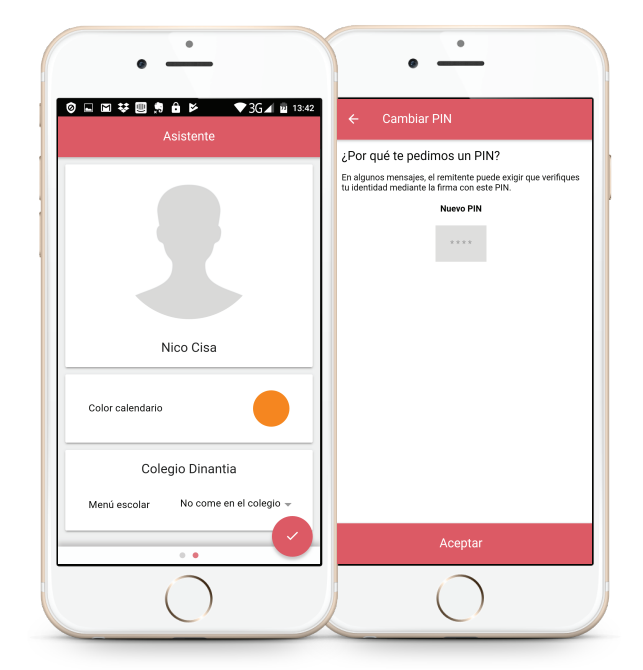

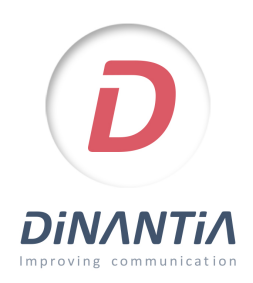

## Instalación y configuración de Dinantia

ALTA CON TU NÚMERO DE MÓVIL

**1** Descárgate Dinantia desde Google Play o App Store *Pulsa en los botones de la derecha o busca "Dinantia" en las tiendas de aplicaciones*

**2**

Al abrir la aplicación por primera vez te preguntará si prefieres hacer login con el email o con el número de teléfono.

Si el centro te ha registrado con tu número de móvil, selecciona "Entrar con mi número de teléfono".

Introduce tu número de teléfono y recibirás un SMS con un código de activación.

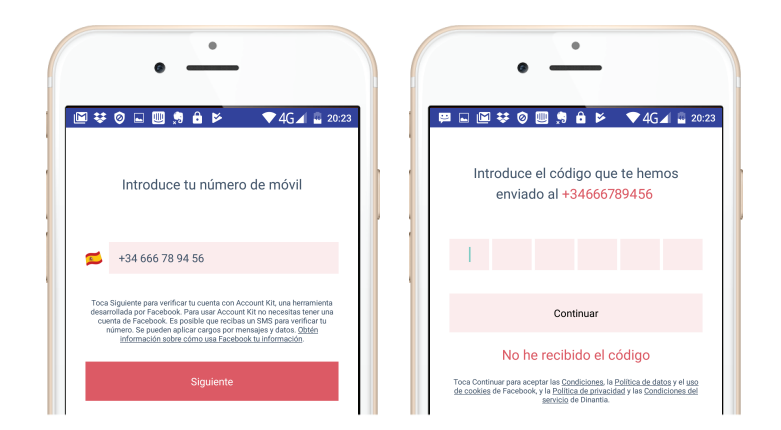

**ANDROID APP EN** 

Google play

**DINANTIA** 

Descárgala en el

**App Store** 

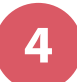

**3**

## **Configuración inicial**

La primera vez que entres te pedirá que configures el idioma, el menú escolar de tus hijos (si el centro lo tiene activado) y que añadas una foto de tu/s hijo/s.

Esta foto se quedará en tu dispositivo, por lo tanto únicamente tú la verás.

Te servirá para identificar rápidamente a qué hijo/s va dirigido cada mensaje.

Posteriormente te pedirá que crees un PIN de 4 dígitos. Este PIN te servirá para firmar determinados mensajes y autorizaciones.

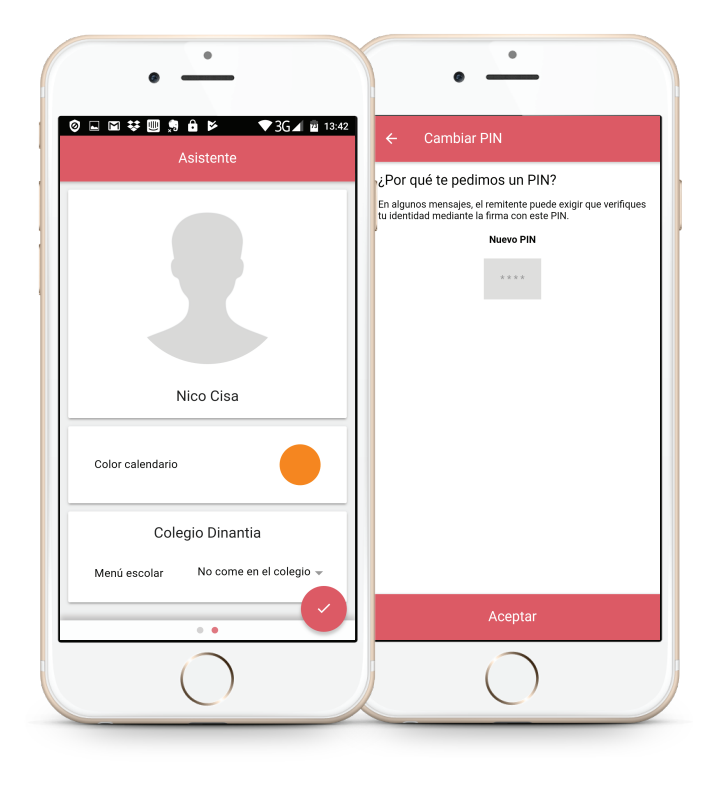